## Registering for and Completing the Foreign National Payment Process Overview Training in the Duke LMS

- 1. Log into the Duke LMS (https://lms.duhs.duke.edu/Saba/Web/Cloud).
- 2. At the Duke LMS Home screen, in the Catalog Search field, type "foreign".
- 3. Next, in the Starting field, click the drop down and select "Any Date".
- 4. Click Search.

|   | Catalog Search    |                                                |                 |  |  |  |
|---|-------------------|------------------------------------------------|-----------------|--|--|--|
|   | Learning Catalog  | foreign                                        | Search          |  |  |  |
|   | Starting Any Date | Show exact matches only Locations Any Location |                 |  |  |  |
| · | Browse: Category  |                                                | Advanced Search |  |  |  |

5. Scroll through the results to find the **Foreign National Payment Process Overview** course. Select the offering for the desired date.

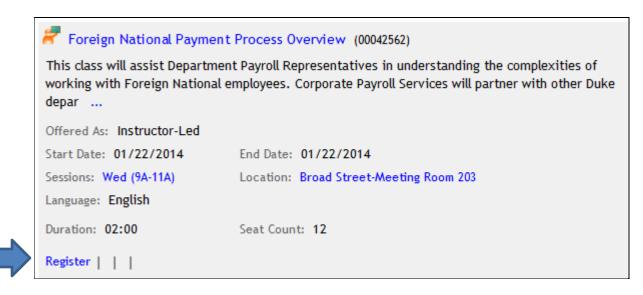

6. Click Register.

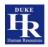

7. At the **Confirmation** page, click the *Go to In-Progress Learning* link.

| Registration                                          | Confirmat        | tion               |                                |            |                  |                                            | _         |              |
|-------------------------------------------------------|------------------|--------------------|--------------------------------|------------|------------------|--------------------------------------------|-----------|--------------|
|                                                       |                  |                    |                                |            |                  | Printer F                                  | riendly   | /ersion      |
| Order Contact                                         | t                | KRISTIN            | BUREL                          |            |                  |                                            |           |              |
| Billed To                                             |                  | DISBURS            | DISBURSEMENT SERVICES TRAINING |            |                  |                                            |           |              |
| Order Status                                          |                  | Confirm            | Confirmed                      |            |                  |                                            |           |              |
| Order Number                                          |                  | 0033387            | 00333870                       |            |                  |                                            |           |              |
| Order Items                                           |                  |                    |                                |            |                  |                                            |           |              |
| Title                                                 | Learners         | Delivery Type      | Status                         | Class Date | Session Template | Location                                   | Facility  | Actions      |
| Foreign<br>National<br>Payment<br>Process<br>Overview | KRISTIN<br>BUREL | Instructor-<br>Led | Confirmed                      | 01/22/2014 | Wed (9A-11A)     | Broad<br>Street-<br>Meeting<br>Room<br>203 |           | <u>Notes</u> |
|                                                       |                  |                    |                                |            |                  | io to In-Pro                               | gress Lea | rning        |

## 8. Click the View Details button.

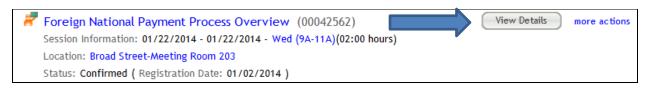

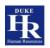

## 9. Read the course description. Note the no show fee policy statement.

| Foreign N                   | lational Paymen                              | t Process Overview (00042562)                                                                                                    |                                  |                              |
|-----------------------------|----------------------------------------------|----------------------------------------------------------------------------------------------------|----------------------------------|------------------------------|
| FIP: To view the<br>outton. | room name or c                               | lass date and time, click the Learn                                                                                                    | ing Assignments tab below. Then, | click the View All Sessions  |
|                             |                                              |                                                                                                    |                                  | Drop Back                    |
| Delivery Type               | Instructor-Le                                | ed                                                                                                    |                                  |                              |
| Description                 | complexities<br>Services will<br>overview of | vill assist Department Payroll Representatives in understanding the<br>es of working with Foreign National employees. Corporate Payroll<br>ill partner with other Duke departments to provide a comprehensive<br>f a variety of different transactions that impact foreign national<br>including hiring, acquiring social security numbers, and tax<br>ets. |                                  |                              |
| Main Lea                    | less than 48                                 | rvices charges a \$100 no show fee<br>hours notice or do not show up for<br>ant's default cost center.                                                                                                    |                                  |                              |
| Completion St               | atus                                         | Not Evaluated                                                                                                    |                                  |                              |
| Score                       |                                              | 0                                                                                                    |                                  |                              |
| Learning Assi               | gnments                                      |                                                                                                    | р                                | rint   Export   Modify Table |
| Module As                   | signment Type                                | Requirement Details                                                                                                    | Completion Status Completed      |                              |
| Sessions Se                 | ession                                       | Required                                                                                                    | Not Evaluated                    | View All Sessions            |
|                             |                                              |                                                                                                    |                                  |                              |

10. Click the View All Sessions button.

| sion Detail: Fore                                              | ign National Paym | ent Process O | verview  |                                    |  |
|----------------------------------------------------------------|-------------------|---------------|----------|------------------------------------|--|
| Session Detail                                                 |                   |               |          | <u>Print   Export   Modify Tab</u> |  |
| Session Name                                                   | Date              | Start         | End      | Instructor and Room                |  |
| Session 1                                                      | 01/22/2014        | 9:00 AM       | 11:00 AM | None Assigned                      |  |
| Note: All times are in (GMT-05:00) Eastern Time (US & Canada). |                   |               |          |                                    |  |
|                                                                |                   |               |          | Close                              |  |

11. Note the start and end time and Instructor.

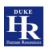